平成20年8月22日

お得意様各位 システムサービス課 福 生 市 牛 浜 1 0 4

#### LX 相続税申告書、財産評価プログラムの送付について

拝啓 時下ますますご清栄のこととお慶び申し上げます。平素は格別のお取引を賜り誠にあり がとうございます。

相続税申告書、財産評価明細書において改正および様式変更がありましたので、改正保守(未 納含む)のご契約およびご注文にもとづき更新プログラムをお届け致します。つきましては同封 の資料をご覧頂いてからご使用頂きますようお願い申し上げます。

今後とも倍旧のお引き立ての程、宜しくお願い申し上げます。

敬具

送付資料目次 

※改正保守のご加入およびご注文にもとづき、以下の内容を同封しております。

#### 送付プログラム

・LX用 平成20年相続税申告書・財産評価プログラム更新 CD-R 1枚 (端末用環境設定を含む)

※サーバーが複数台ある場合でも共通で使用できます。

#### 取扱説明書

CD-R内にPDFファイルとして入っています。

案内資料

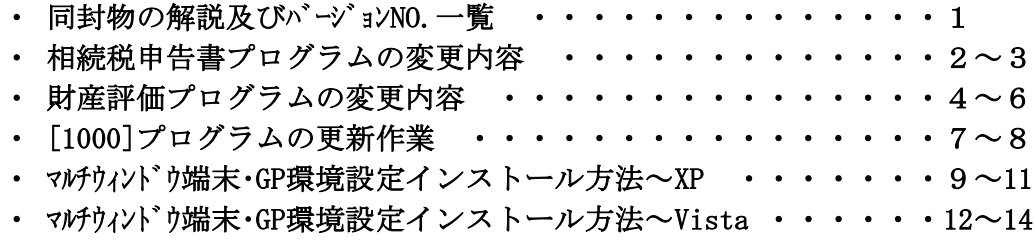

送付内容のお問い合わせ先 ––

送付内容に関するお問い合わせにつきましては、サービス課までご連絡下さいます ようお願いします。 尚、保守にご加入のお客様はフリーダイヤルをご利用下さい。 TEL  $042-553-5311$  (AM10:00~12:00 PM1:00~3:30)  $FAX$  042-553-9901

同封物の解説 (LX) 08.08

改正保守契約またはご注文に合わせて、以下のCD-Rを同封しております。

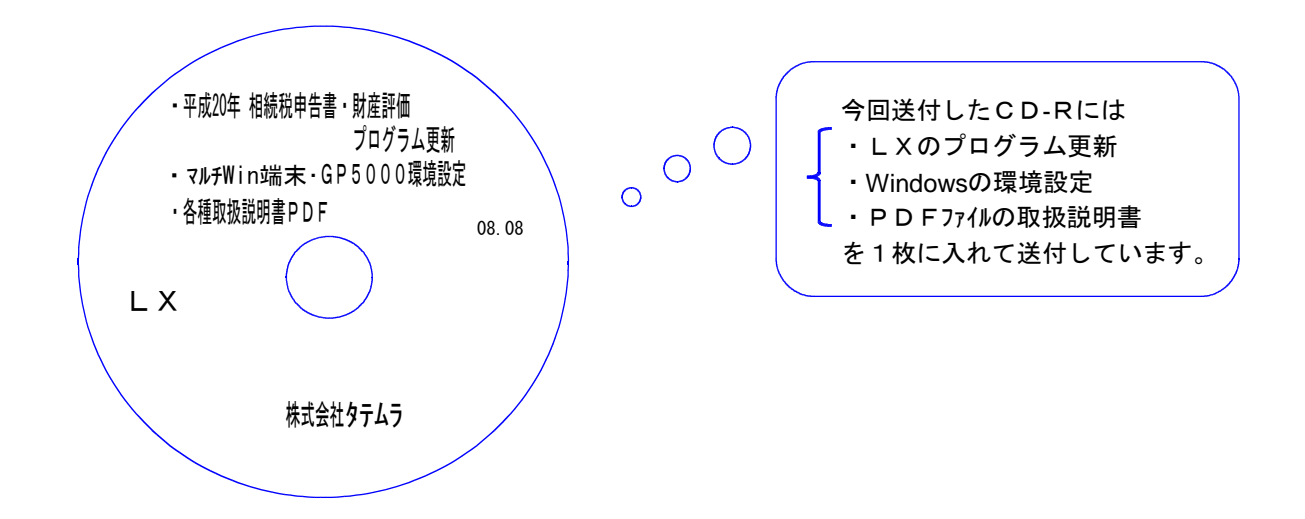

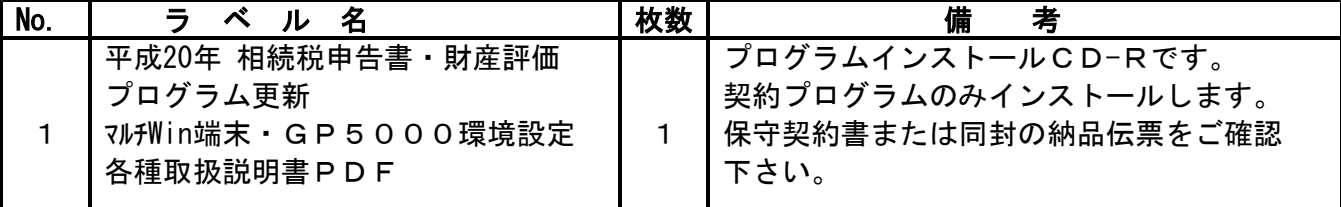

●バージョンNo.一覧

下記のプログラムは F9 (申告·個人·分析)の1~2頁目に表示します。

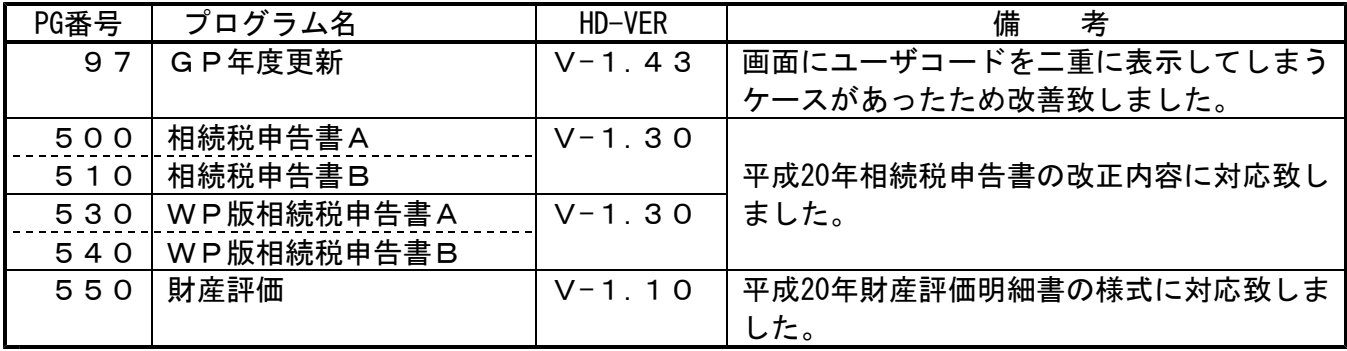

●バージョン確認後

環境設定のCD-Rは必ず保管して下さい。(機械が故障した際に使用します。)

### 相続税申告書プログラムの変更内容 08.08

平成20年分 相続税申告書プログラム及びワープロ版プログラムにおいて、下記の内容で変更を 行いました。

### | 第11・11の2表の付表1 |

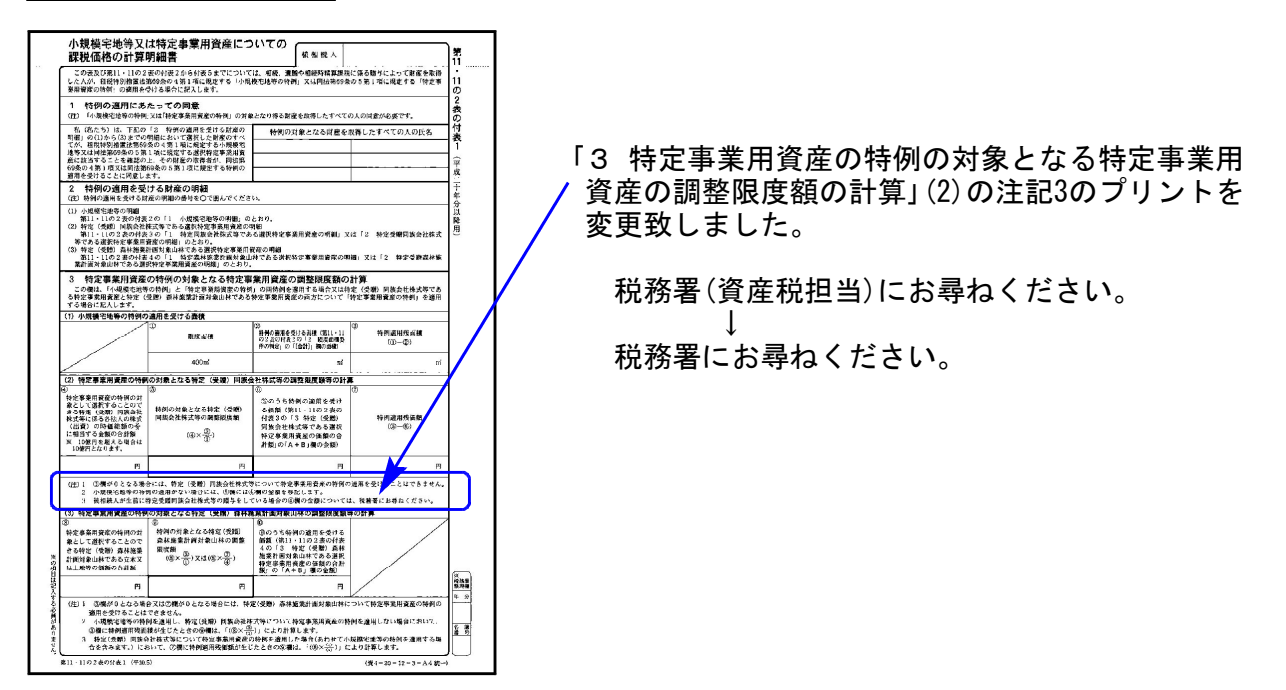

### |第11・11の2表の付表2

課税価格の計算に当たって減額される宅地の種類から『国の事業用宅地等』がなくなりました。 これに伴い様式が変更になりましたので、プログラムも変更致しました。

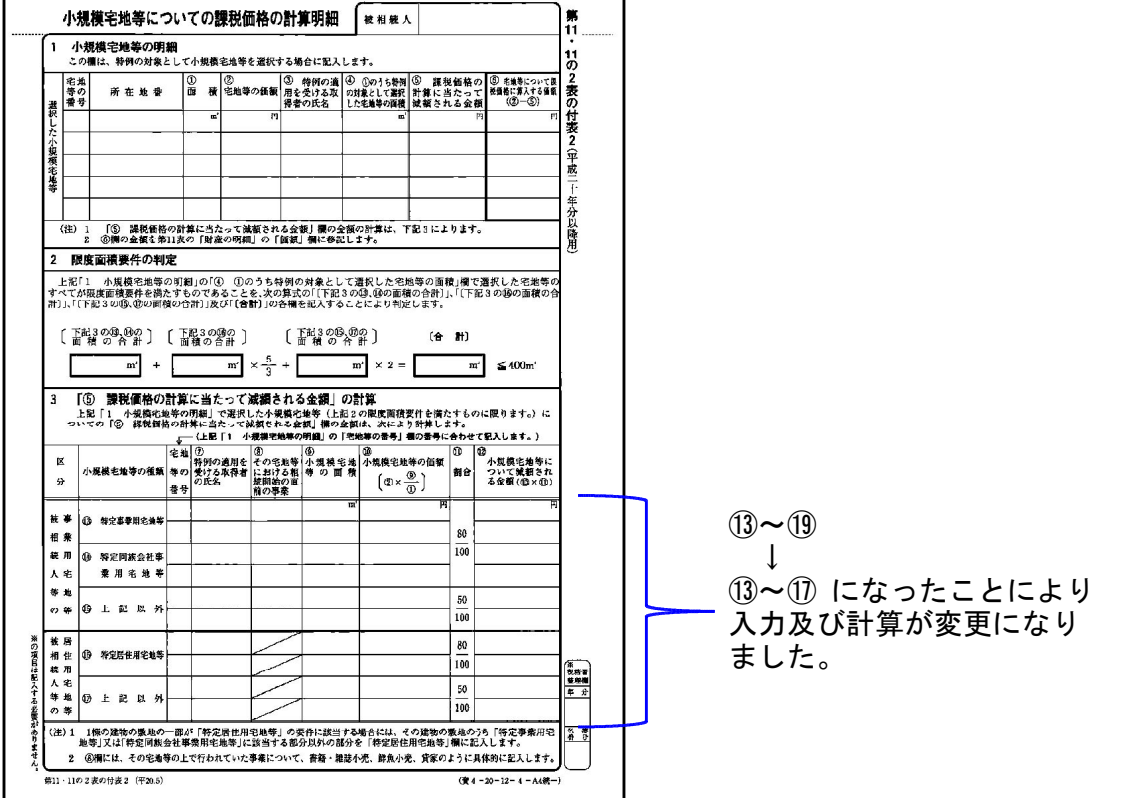

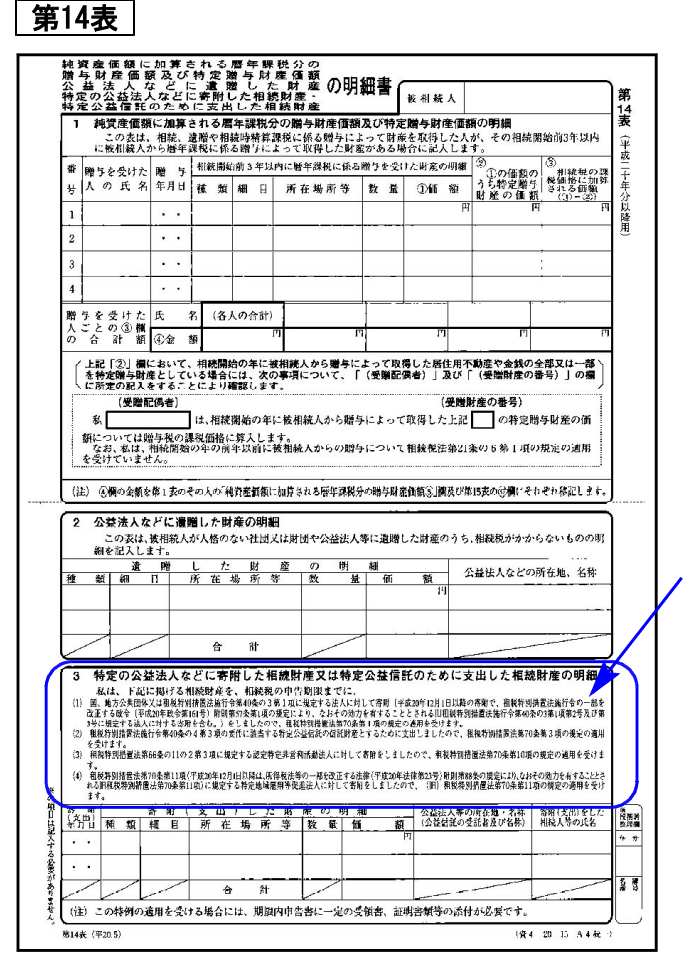

「3 特定の公益法人などに寄附した相続財産 又は特定公益信託のために支出した相続財産 の明細」のプリントを変更致しました。

### 修正申告書 第1表

整理番号欄が追加になりましたので、プリントを変更致しました。

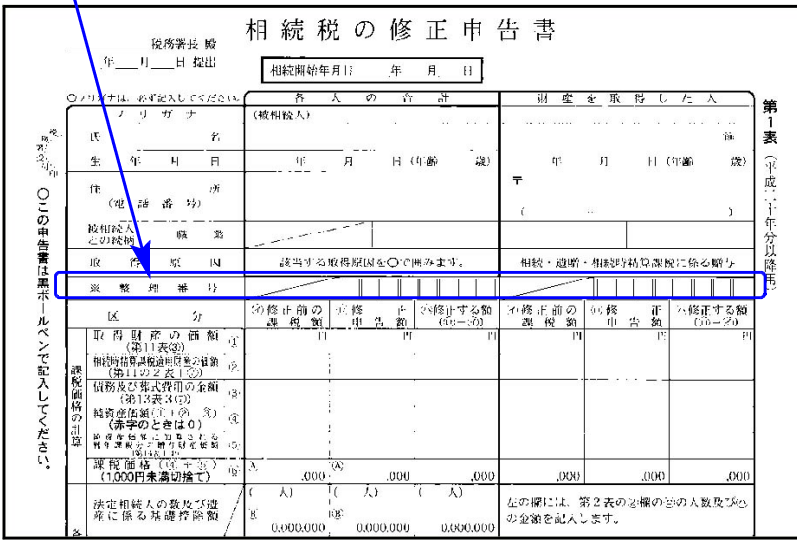

### 財産評価プログラムの変更内容 08.08

平成20年分 財産評価プログラムにおいて、下記の内容で変更及び機能の追加を行いました。

### ● 改正によるプログラムの変更

営業権の評価明細書

様式が変更になりました。

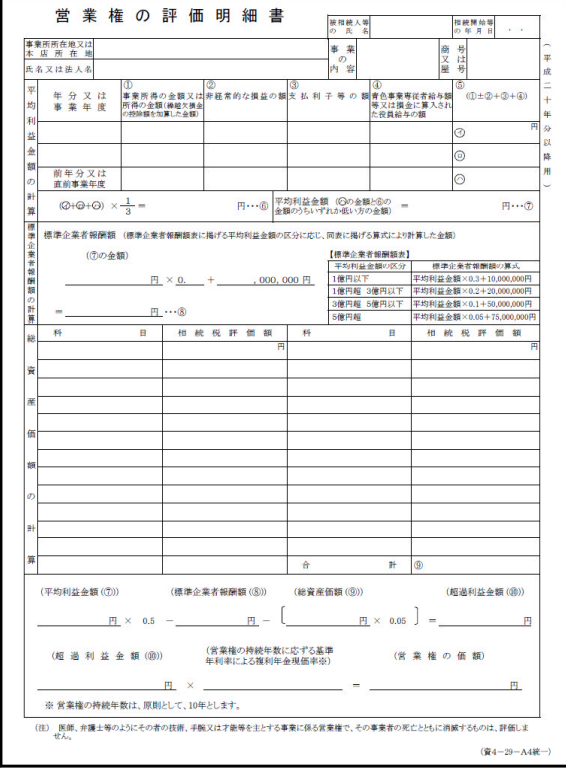

データ入力は新規に行ってください。

(旧様式から新様式へのデータ移行はありません。)

#### 取引相場のない株式の評価明細書

「第4表 類似業種比準価額等計算書」及び、「第7表 株式保有特定会社の株式価額の計算書」 類似業種比準価額の計算のうち、比準割合の計算が変更になりました。

これにより項目番号も変更。

第3表・第6表・第8表のプリント(第4表から転記してくる項目)も変更になりました。

【第4表】

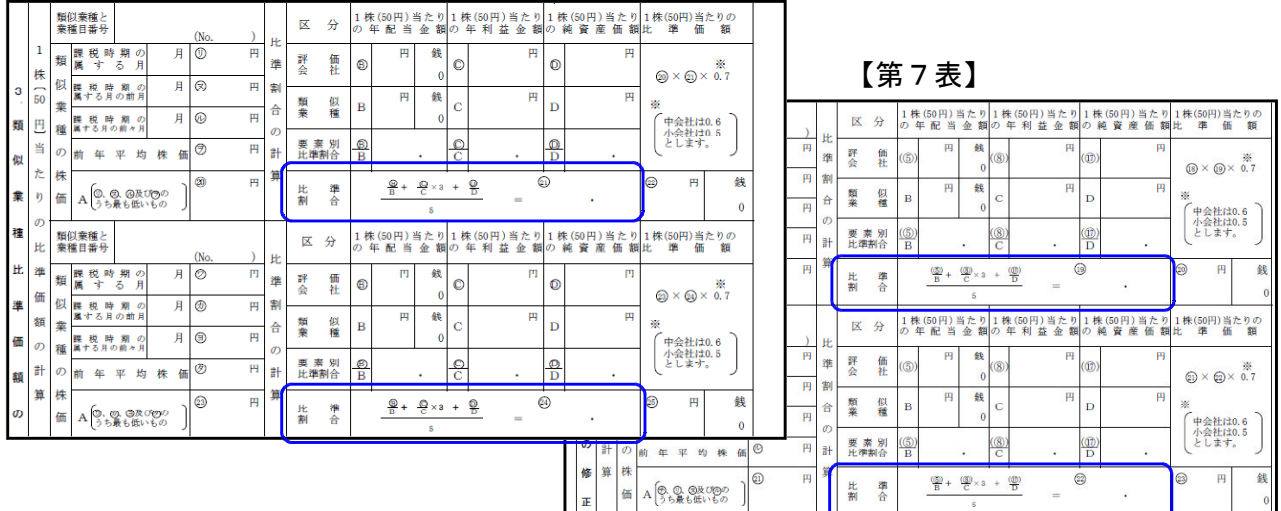

### ● ご要望等によるプログラムの機能追加

セレクトボタン機能追加

選択項目の入力をより簡単にできるよう、緑色のサブミットとは別に、水色の 【セレクト ボタン』を追加しました。

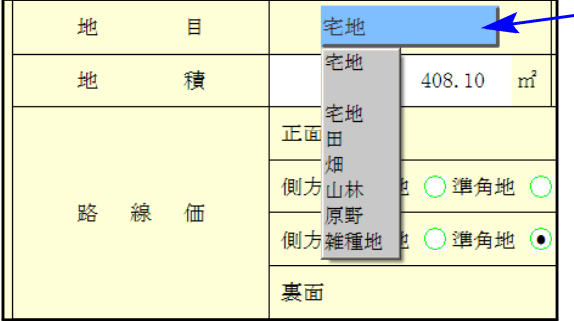

セレクトボタンにマウスを合わせて左クリックを 1回押すと、選択リストを表示します。 (スペースキーを押すことで選択リストを表示す ることもできます。)

該当項目をマウスクリックするか↓↑(矢印キー) で移動し、 Enter を押すと選択できます。 (セレクトボタンを表示しない場合はゆっくり マウスを1回左クリックして下さい。)

#### 複数入力できる明細書での一覧に行編集機能を追加

土地及び土地の上に存する権利の評価明細書等の複数入力できる明細書において、一覧を表示 して、その表内でデータの削除・行詰め、順番の入れ替え等をできるように機能を追加致しま した。

例)土地及び土地の上に存する権利の評価明細書の場合

<mark>土地№</mark>のサブミットにマウスを合わせて左クリックを1回押します。 土地一覧を表示します。(スペースキーを押すことでも表示できます。)

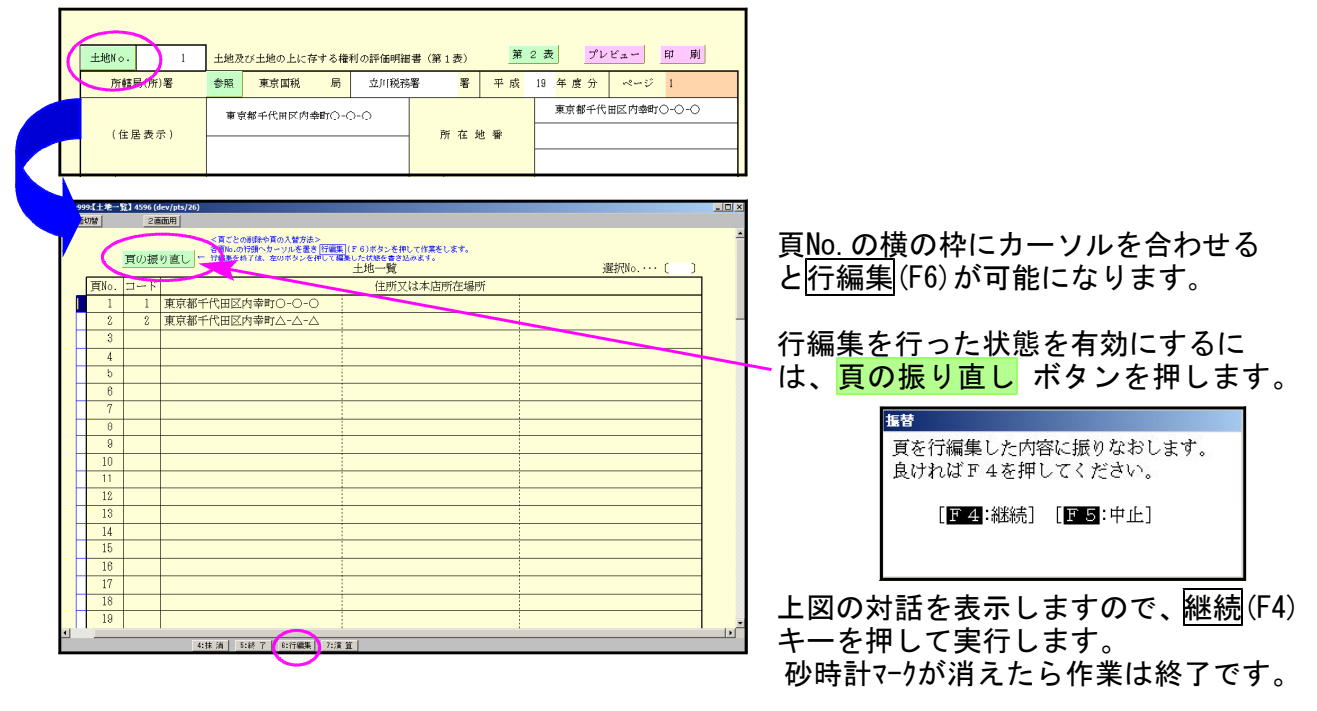

土地及び土地(フリー版)の場合は第1表 **が評価明細書 (第1番)** 右上のページも土地NO.に合わせて振り 参照 東京国税 局  $\frac{1}{10}$ 東京都千代 直します。 東京都千代田区内幸町〇-〇-〇 (住居表示) 所在地看

※行編集後、頁の振り直しをしない場合は行編集の内容は書き込まれませんのでご注意下さい。

- 覧を表示して削除指定等の編集ができるのは、以下の6つの評価明細書です ……………… 11: 土地及び土地の上に存する権利の評価明細書 21: 取引相場のない株式の評価明細書 12: 市街地農地等の評価明細書 31: 定期金に関する権利の評価明細書 14: 土地及び土地の上に存する権利の評価明細書(フリー版) 33: 営業権の評価明細書

#### 土地及び土地の上に存する権利の評価明細書

第2表のQ~AAの計算を、第1表の利用区分から自動計算するように機能改善を行いました。 (フリー版においても対応しました。)

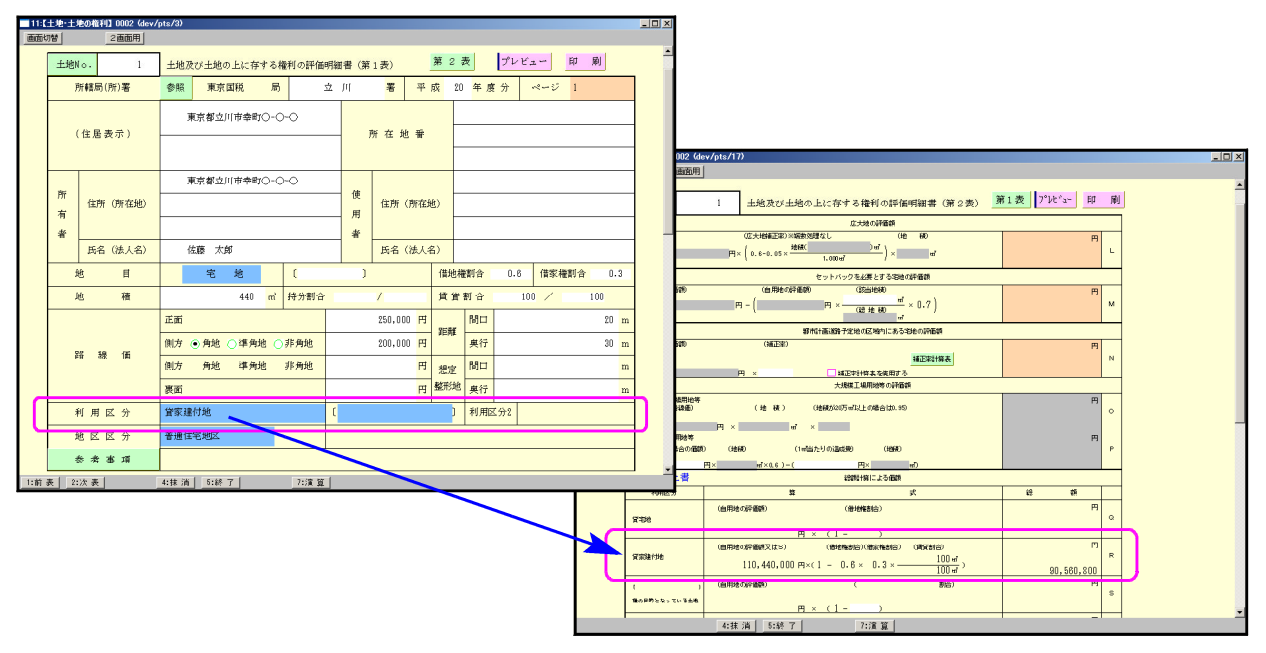

#### 上場株式の評価明細書

今まで1ページ(26行)だった入力を、5ページ(130行)に増やしました。

### 取引相場のない株式の評価明細書

第1表の「1.株主及び評価方式の判定」欄の入力行を、11行→45行に増やしました。 また、法人税申告書別表2からデータを転記できるよう機能を追加致しました。

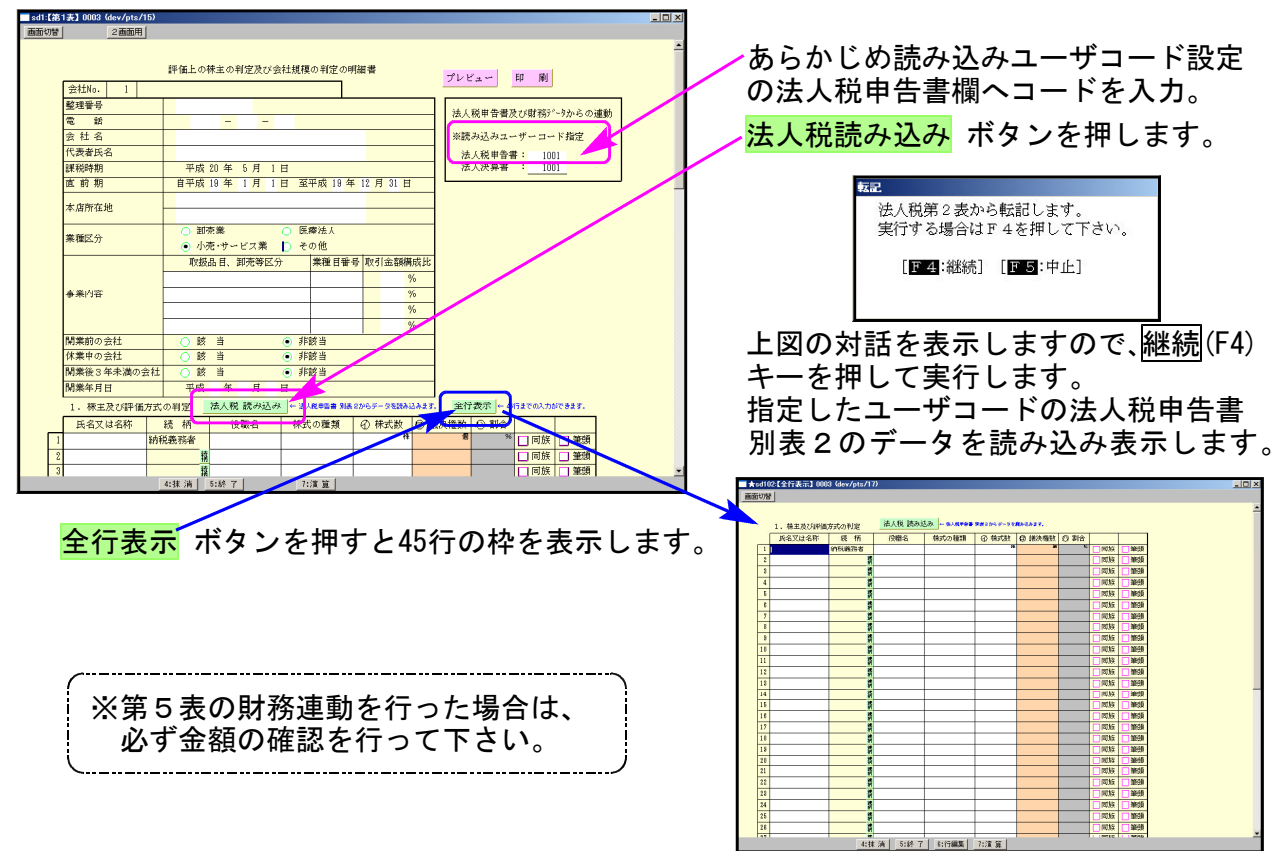

### 表紙等のプリント

財産評価明細書の表紙、取引相場のない株式(出資)の評価明細書の表紙、及び、財産目録を プリントできるよう機能を追加致しました。

### [1000] プログラムの更新作業 F10

### ● 操作方法

- ①「平成20年 相続税申告書~プログラム更新」と書かれているCD-Rを用意します。
- ② F10 データ変換のメニューを呼び出します。

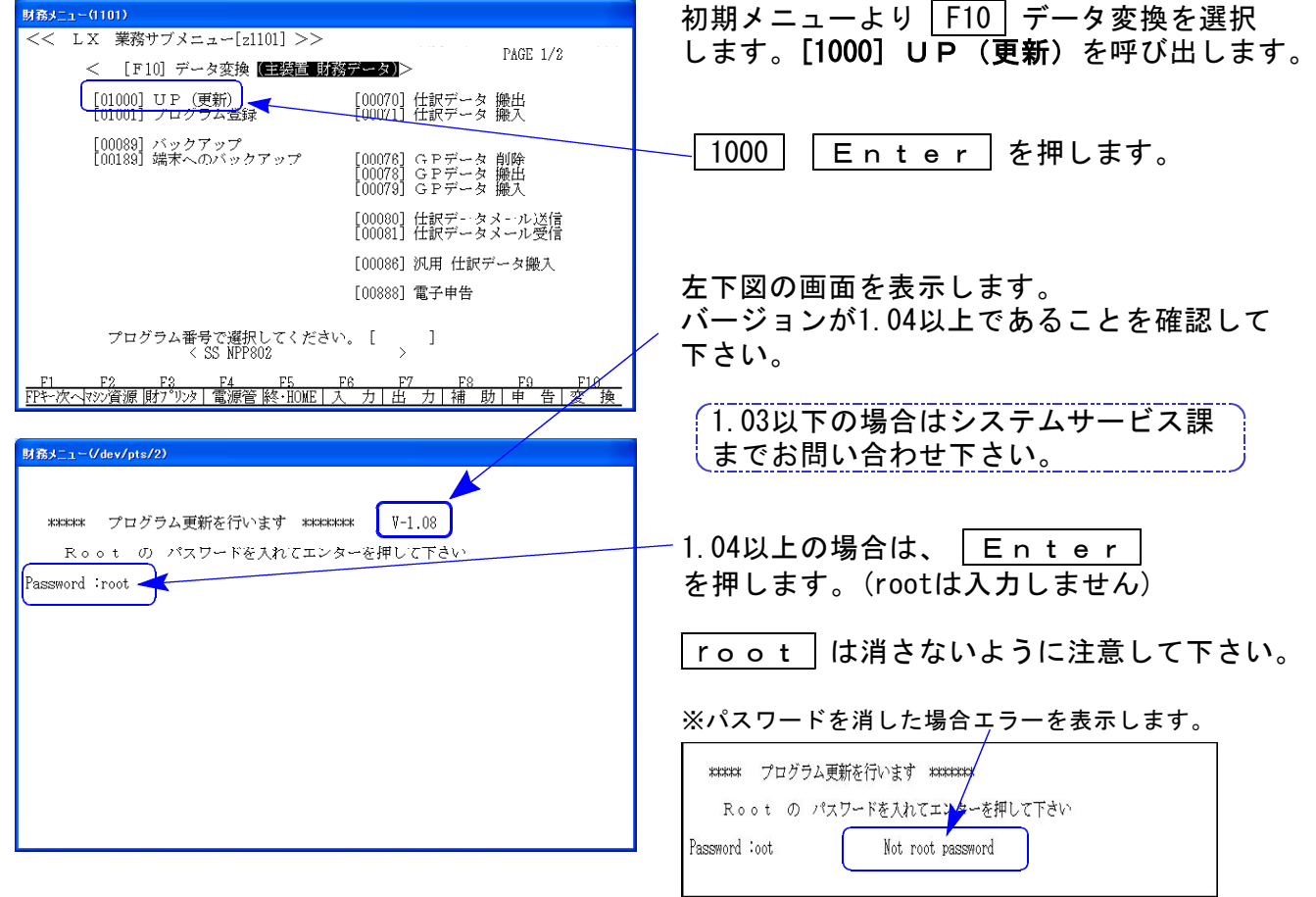

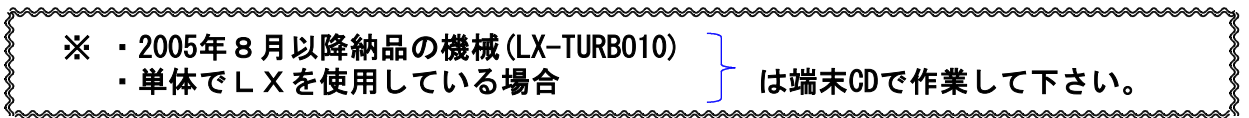

③ 下図の画面を表示します。

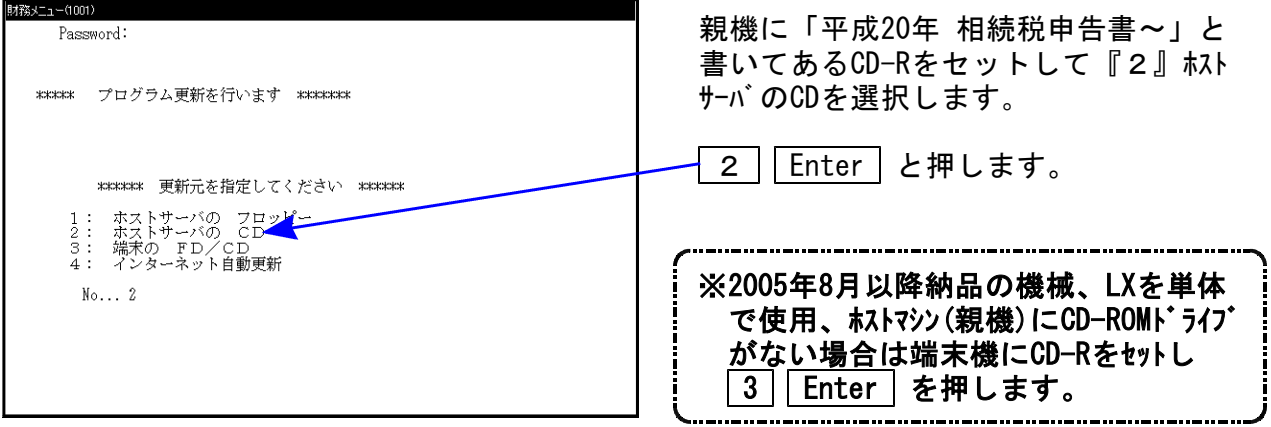

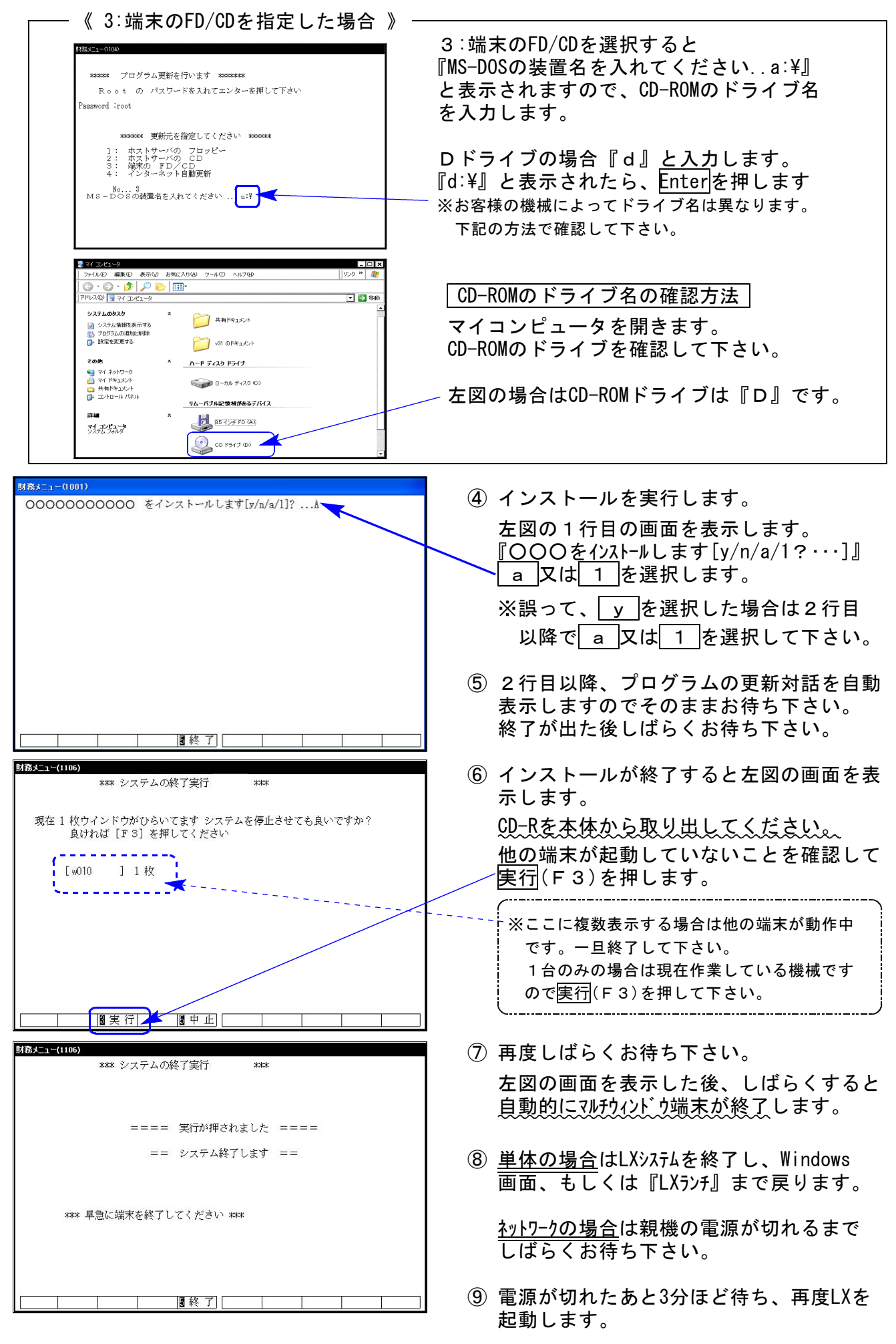

※親機を複数台持っている場合は、本CD-Rにて更新作業を同様に行って下さい。

### 《WindowsXP》 マルチウィンドウ端末・GP環境設定インストール方法 ついりょう インタンストリック 28.08

#### 転送前の確認事項

●インストールを行う際は、全てのプログラムを終了して下さい。(マルチウィンドウ端末も 閉じて下さい。)終了せずインストールを行うとプログラムが正常に動作しません。

インストールは下記に沿って各端末機で行って下さい。

- 1. 今回送付した「平成20年相続税申告書~プログラム更新」のCD-Rを用意し、端末機に セットします。
- 2. マイコンピュータをダブルクリック→CD-ROMドライブをダブルクリックします。 CD-Rの内容を表示しますので『InstTams4.exe』をダブルクリックします。

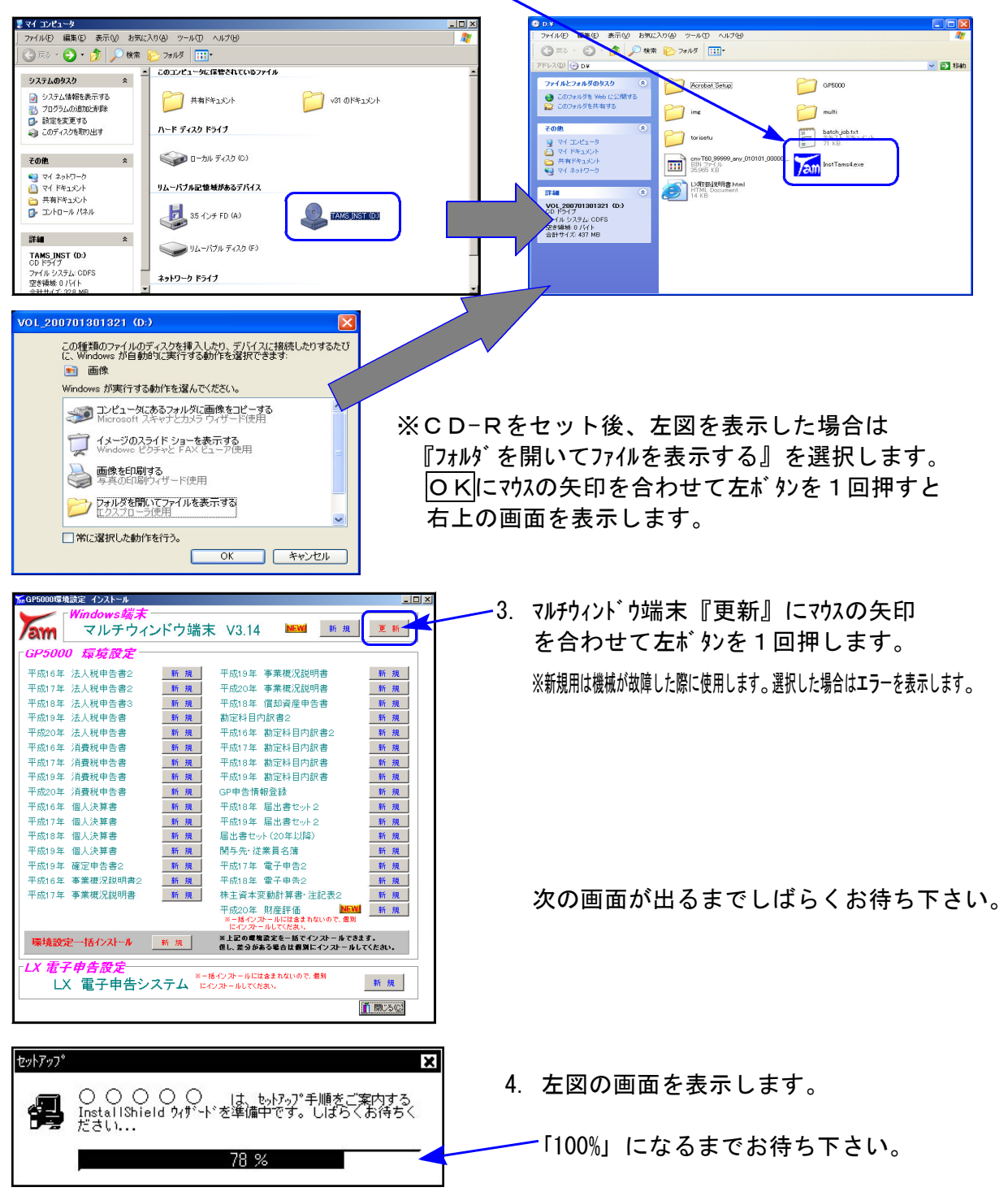

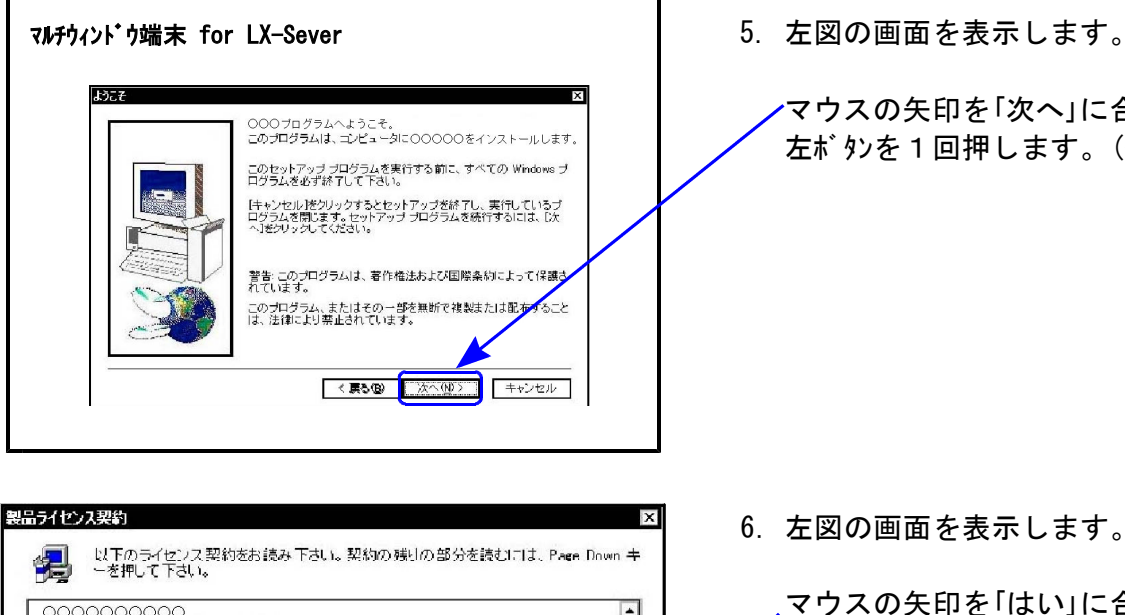

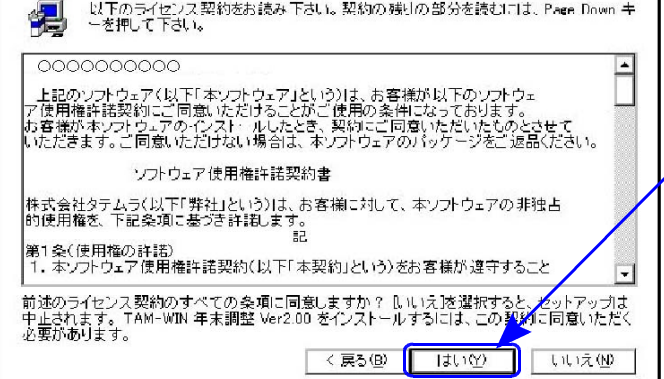

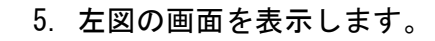

マウスの矢印を「次へ」に合わせ 左ボタンを1回押します。(クリック)

6.左図の画面を表示します。

マウスの矢印を「はい」に合わせ 左ボタンを1回押します。(クリック)

※財産評価の場合はこの対話を表示 しません。→7へ

インストール先の選択 Ιx \*ットアップはメメのフォルダに マルチウィンドウ端末 をインストール<br>します。 このフォルグへのインストールはD欠へ]ボタンをクリックします。 他の2地ゲヘルストルする場合は[参照]ボタンをクリックしフォルダ を選択します。 マルチウィンドウ端末 をわ<mark>か</mark>ずしない場合は<br>【キャンセル】ポタンをクリックし終了します。 インストール先のフォルダ 参照(K)... C: ¥TAC <戻る(B) び木べ(M)つ キャンセル

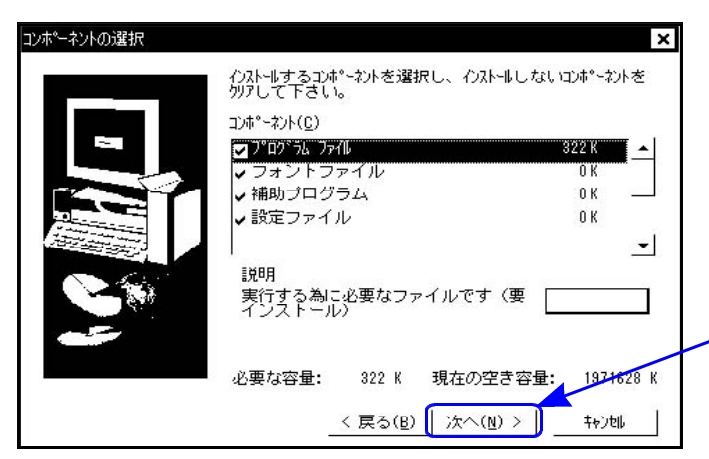

7. 左図の画面を表示します。

マウスの矢印を「次へ」に合わせ 左ボタンを1回押します。(クリック)

しばらくお待ち下さい

8. 左図の画面を表示します。

※財産評価の場合は 「プログラムフォルダの選択」 画面を表示します。

マウスの矢印を「次へ」に合わせ 左ボタンを1回押します。(クリック)

しばらくお待ち下さい

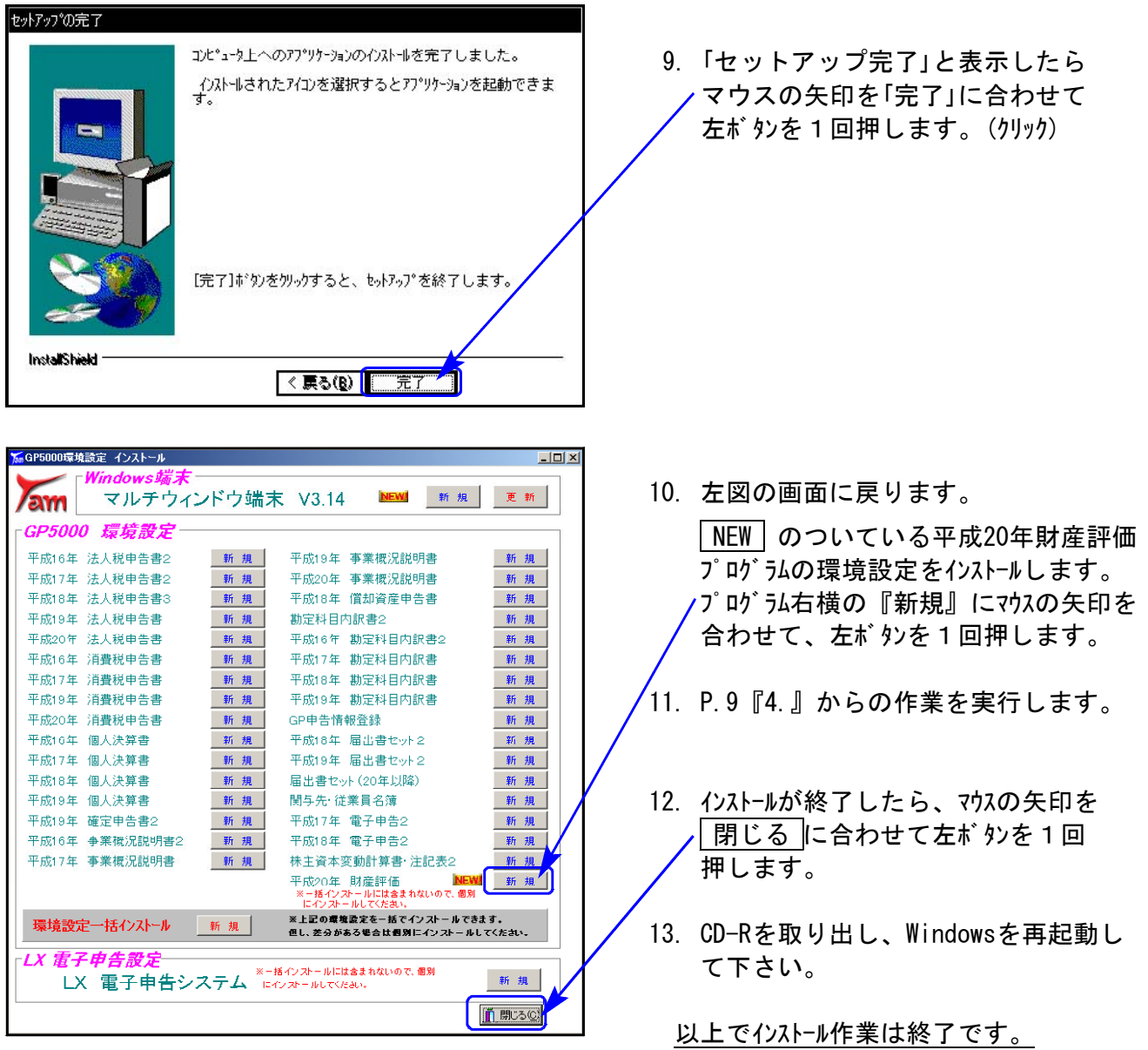

マルチウィンドウ端末のバージョン確認方法

更新作業が終了しましたらWindows再起動後にマルチウィンドウ端末を開き、以下の方法で バージョンの確認を行って下さい。

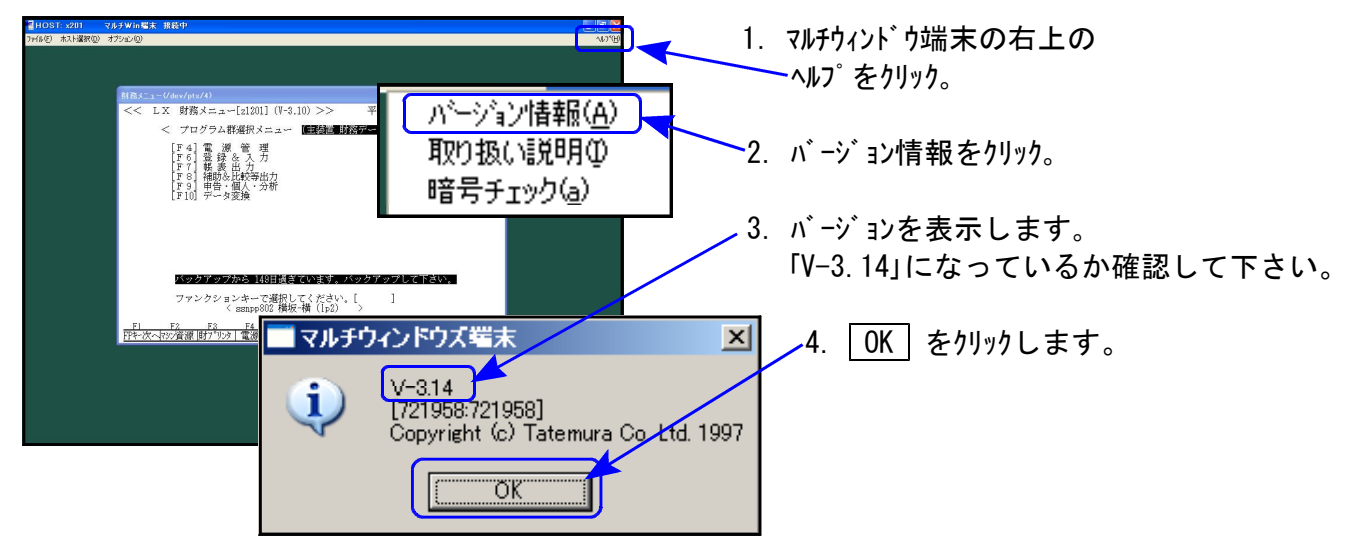

### 《Windows Vista》 マルチウィンドウ端末・GP環境設定インストール方法 08.08

### 転送前の確認事項

●インストールを行う際は、全てのプログラムを終了して下さい。(マルチウィンドウ端末も 閉じて下さい。)終了せずインストールを行うとプログラムが正常に動作しません。

インストールは下記に沿って各端末機で行って下さい。

- 1. 今回送付した「平成20年相続税申告書~プログラム更新」のCD-Rを用意し、端末機に セットします。
- 2. マイコンピュータをダブルクリック→CD-ROMドライブをダブルクリックします。 CD-Rの内容を表示しますので『InstTams4.exe』を右クリックします。

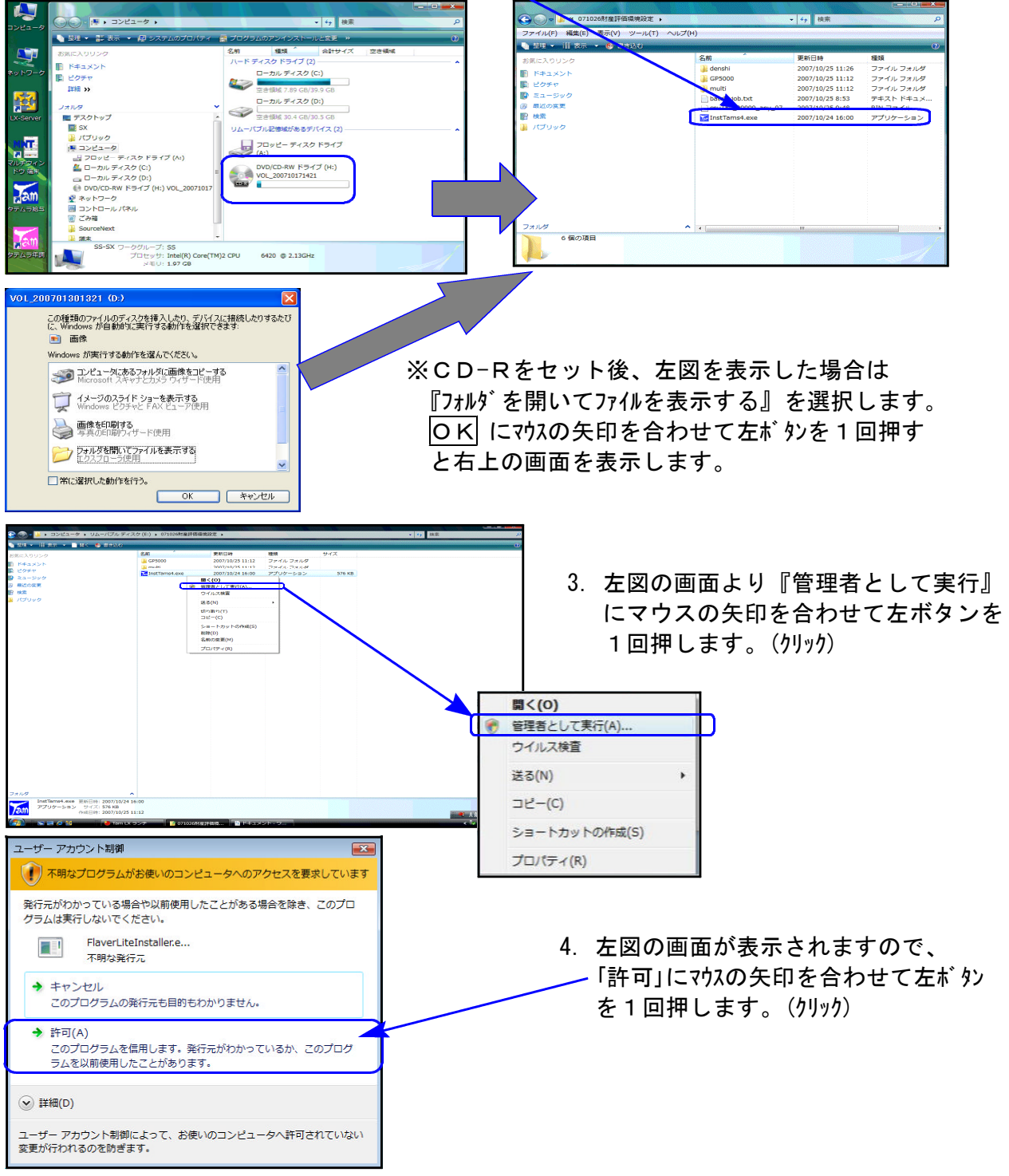

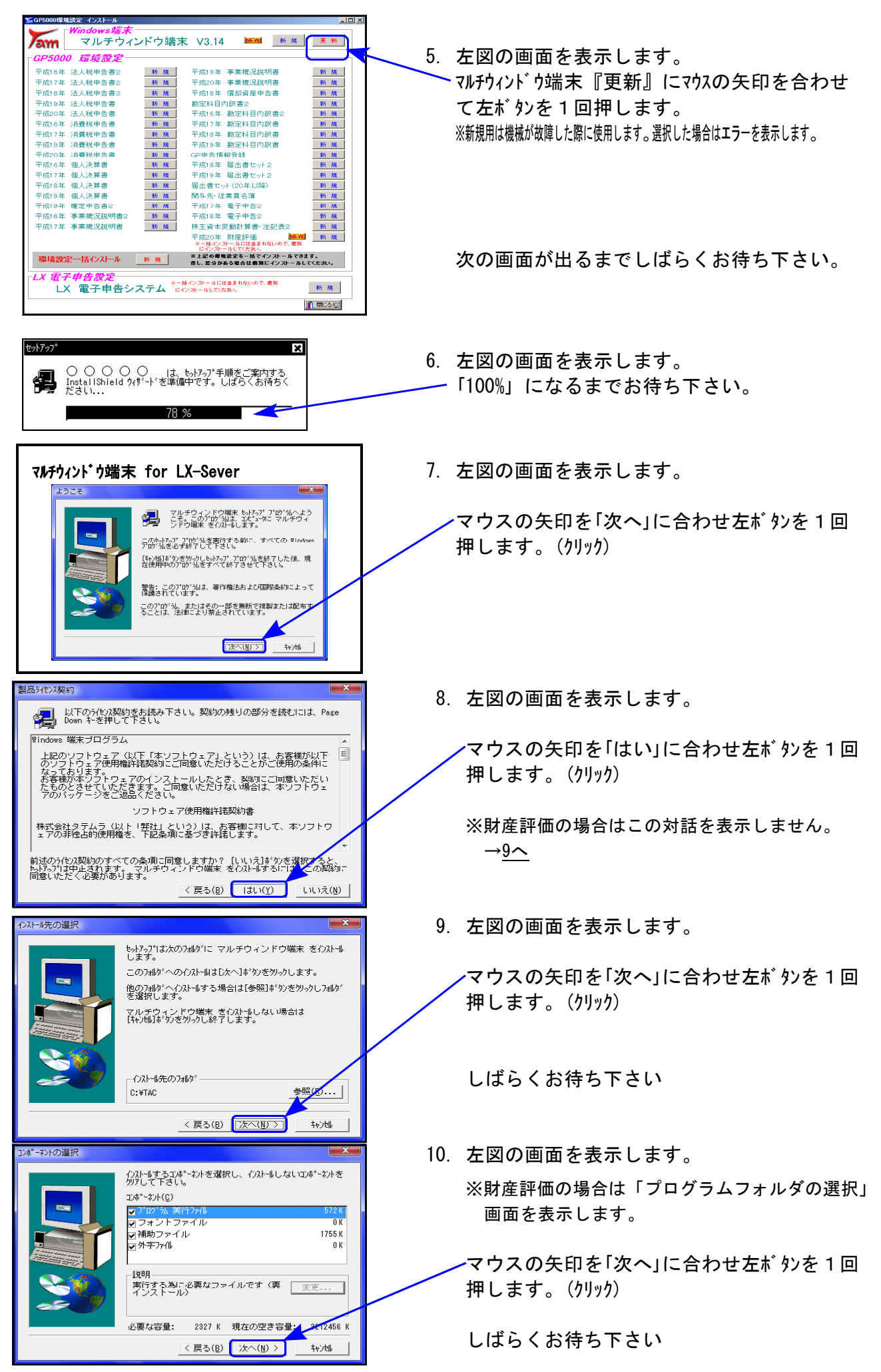

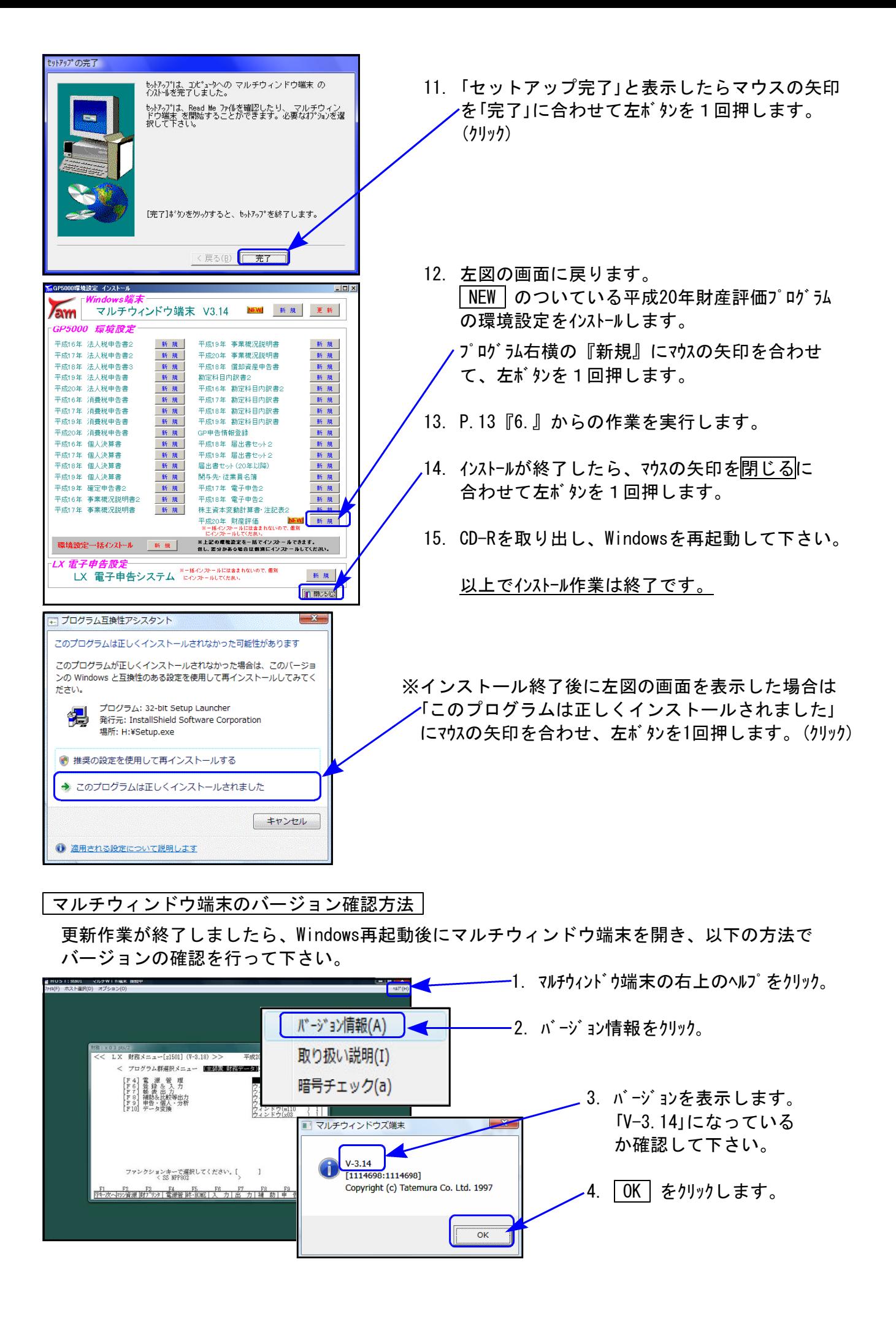

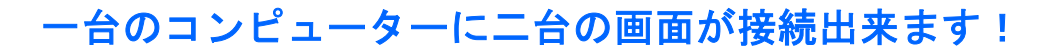

## もう一画面いかがですか?

■現在お使いのディスプレイとは別に、もう一画面を追加することによって大変便利になります! ■ノートパソコンにも増設できます! ■画面の切替が必要なくなるので、業務の効率も∪Pします!

■現在のディスプレイもそのまま使えるので有効活用が可能です!

ご使用例:税引き前の当期損益を確認しながら、もう一台の画面で法人税申告書の確認をしています。

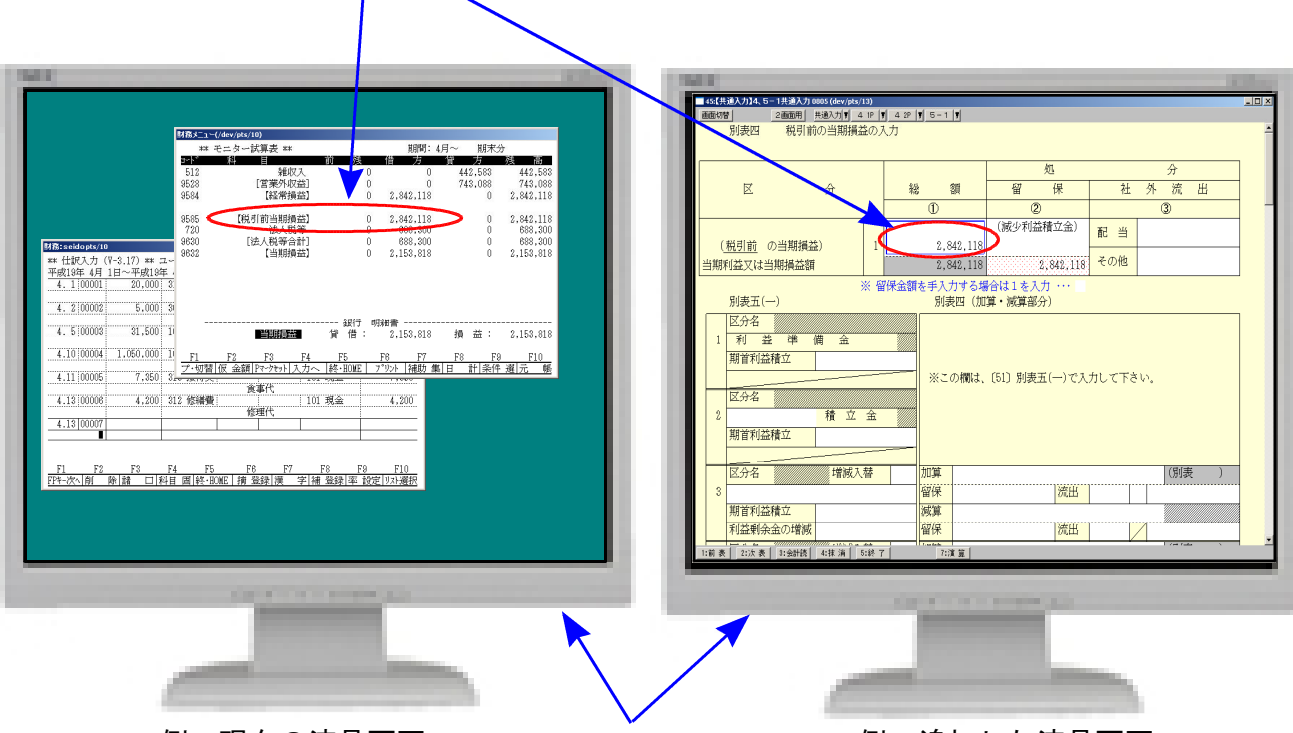

例:現在の液晶画面 マウスで行き来が出来ます。 例:追加した液晶画面

# 一目瞭然!! 同時に確認が出来ます!

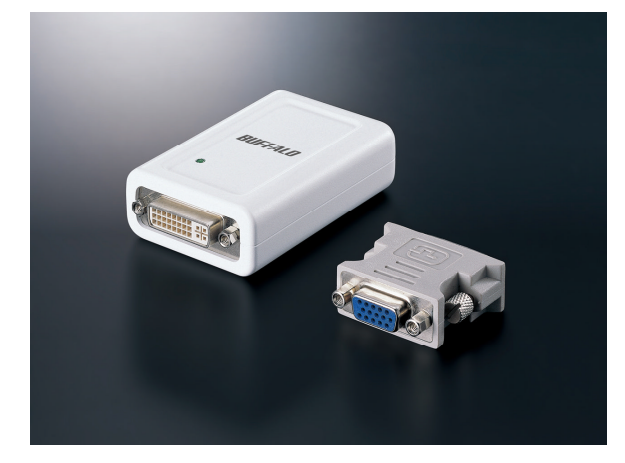

ディスプレイ増設アダプタを導入することで可能になります ■ 詳しくは裏面をご確認下さい!!

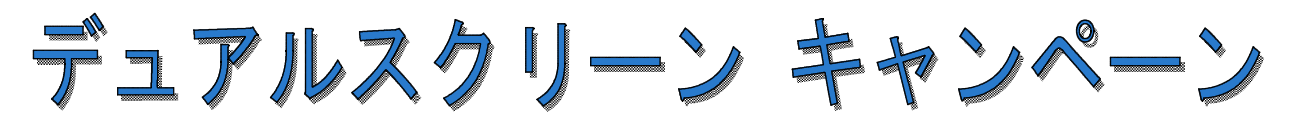

BUFFALO ディスプレイ増設アダプタ GX-DVI/U2 Windows Vista - XP対応※

平成20年9月19日までのお得なキャンペーンです!! 特別価格7,980円(税込)

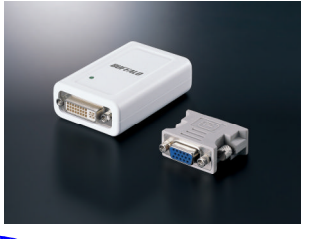

■USB接続で、簡単に画面を追加できます。

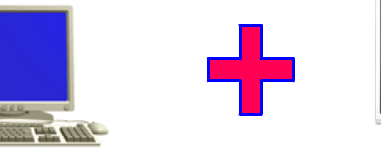

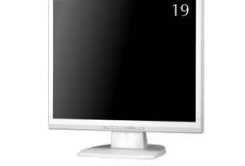

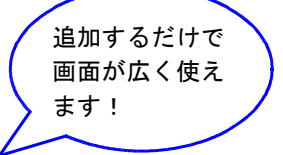

■同時起動で業務の効率UP!

- ・財務画面を表示しながら、エクセルやワープロソフトも同時起動可能!
- ・例として、申告書の画面を入力しながら、同時に財務画面と見比べることも可能です。

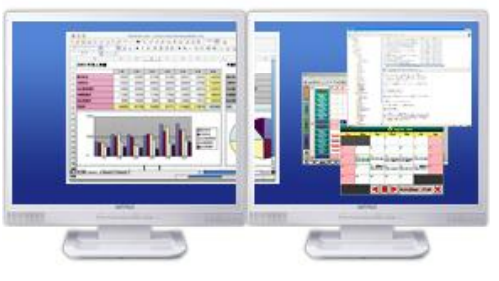

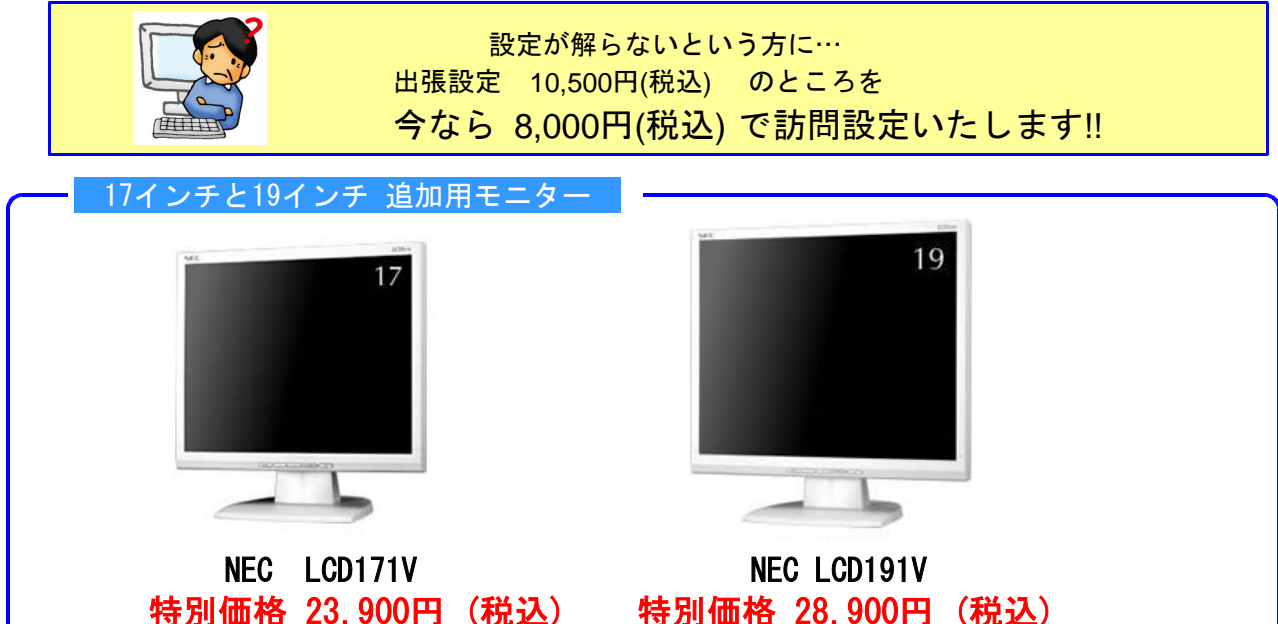

### GX-DVI/U2は(株)バッファローの商品です。

※Windows Vista(32bit)/ XP(SP2以降) / 2000(SP4以降)の環境でお使い頂けます。

(2004年8月以前の納品機(XP)で、Windowsの更新を行っていない場合はXP SP1のため対応しておりません) ※USB2.0対応搭載のDOS/V(0ADG仕様)対応パソコンでご使用できます。USB2.0増設用インターフェースでの接続には非対応。 ※こちらの商品に関しましては保守対象外となり、故障時はメーカー修理となります。

詳しくはシステムサービス課までお問い合わせ下さい。

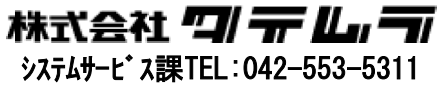

# タテムラ9月の特別キャンペーン

### 平成20年財産評価システムを発売します。

- お得1:相続税申告書への転記はもちろん、 法人税申告書や財務連動からデータを取り込めます。
- お得2:土地のフリー版対応!! 複雑な形の土地があった場合、簡単に作成可能です。
- お得3:マウスでの入力対応!! 各表で選択項目がある箇所はほとんどマウスで 入力できます!!

財産評価新規購入キャンペーン!!(9月19日まで)

期間中にプログラムをご購入されるお客様には 特別価格にてご提供させて頂きます。

### 特別価格 94,500⇒75,600円 (税込)

平成20年9月19日までのキャンペーンです!! まだ財産評価システムをご利用頂いていないお客様は 是非この機会に導入をご検討下さい。

### ■出力帳表

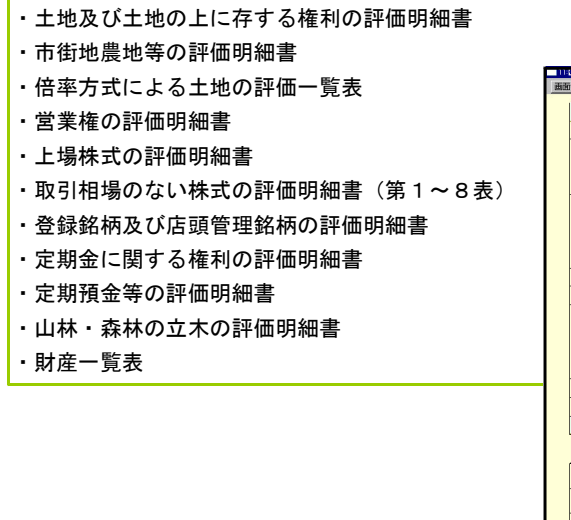

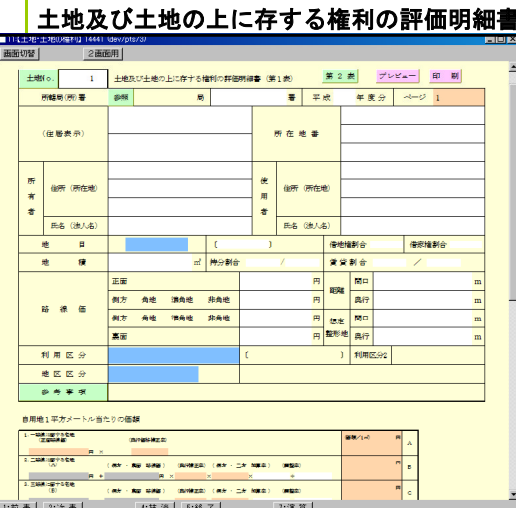

更に、他社財産評価プログラムをお使いの方にはお得なキャンペーンを行っております。

お問い合わせにつきましては、システムサービス課までご連絡下さいますようお願いします。 TEL 042-553-5311(AM10:00-12:00 PM1:00-3:30)  $042 - 553 - 9901$ 

### LXプログラム価格表及びプログラム注文書 ※注文締切日9/19※ 08.08

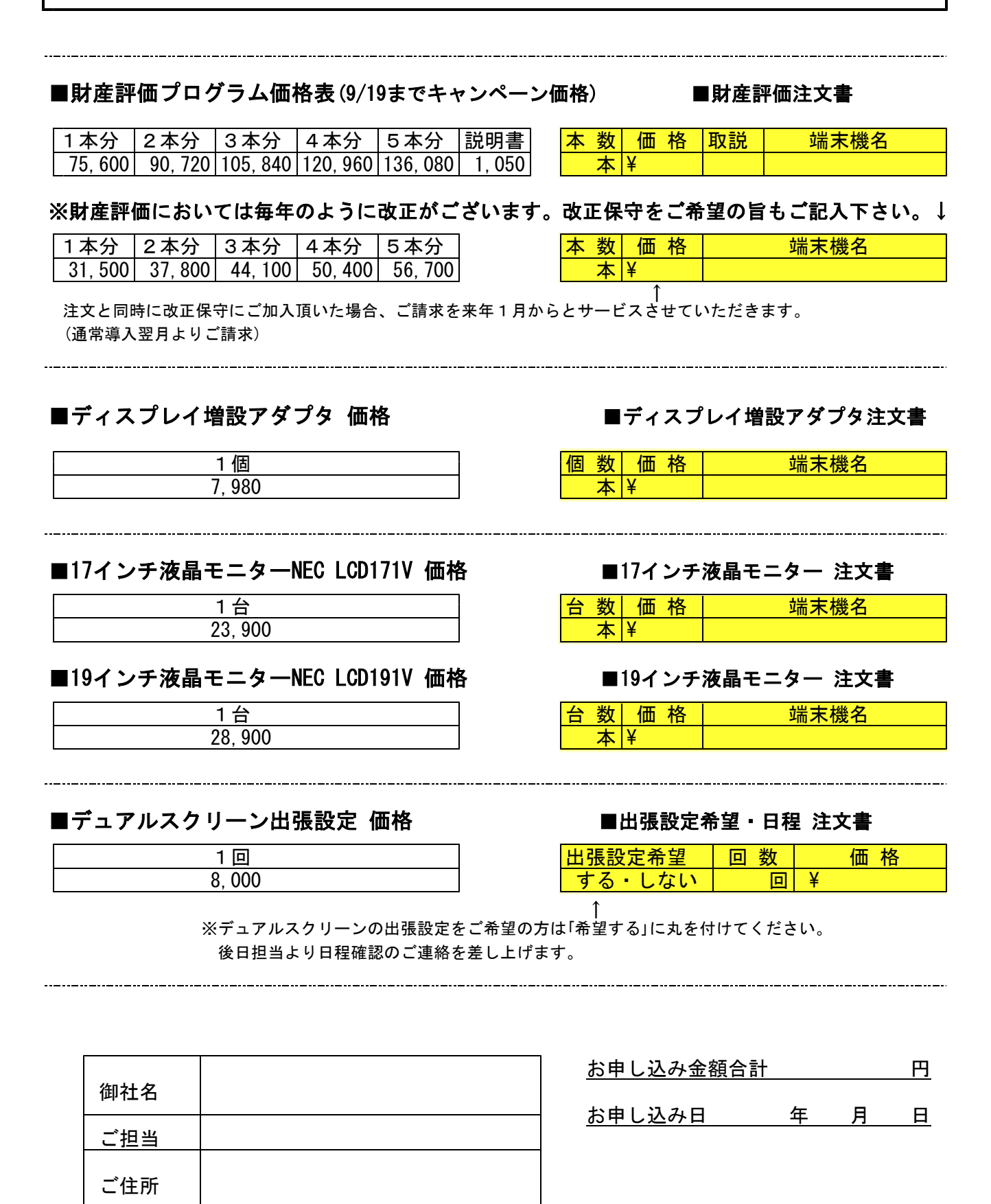

ご注文FAX 042一553一9901